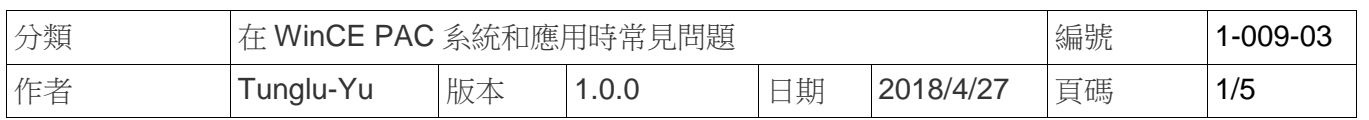

## 如何在當顯示頻率超出範圍時調整**WinPAC**的顯示模式

應用*:*

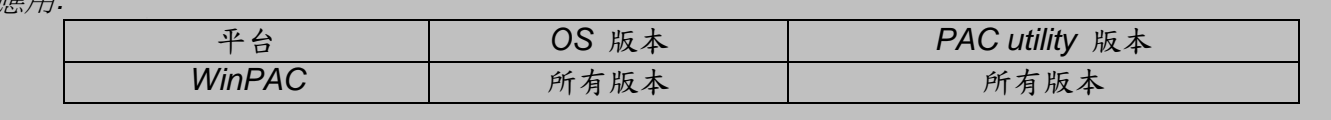

WP-5231/8x2x/9xxx 預設解析度為 "800\*600"。如果此解析度超出你螢幕的顯示範圍,你可以使用 VCEP (CE 遠端桌面軟體),來變更解析度或顯示頻率

請依照下列步驟透過 LAN 與 WP-5231/8x2x/9xxx 上的 VCEP 建立連線

步驟 **1:** 透過 LAN 連接 PC 與 WP-8x4x。

步驟 **2:** 在 PC 上安裝 VCEP (可在下列位置找到"vcep\_5.x.x.x.exe"安裝檔案 )。

2. [ftp://ftp.icpdas.com/pub/cd/winpac/napdos/wp-8x4x\\_ce50/pc\\_tools/vcep\\_5.0.0.0/](ftp://ftp.icpdas.com/pub/cd/winpac/napdos/wp-8x4x_ce50/pc_tools/vcep_5.0.0.0/)

步驟 3: 執行 PAC\_utility, 設定\System\_disk\tools\VCEP\v\_remote.exe 為自動執行, 重開機 後 v\_remote.exe (遠端伺服器)將會自動執行。

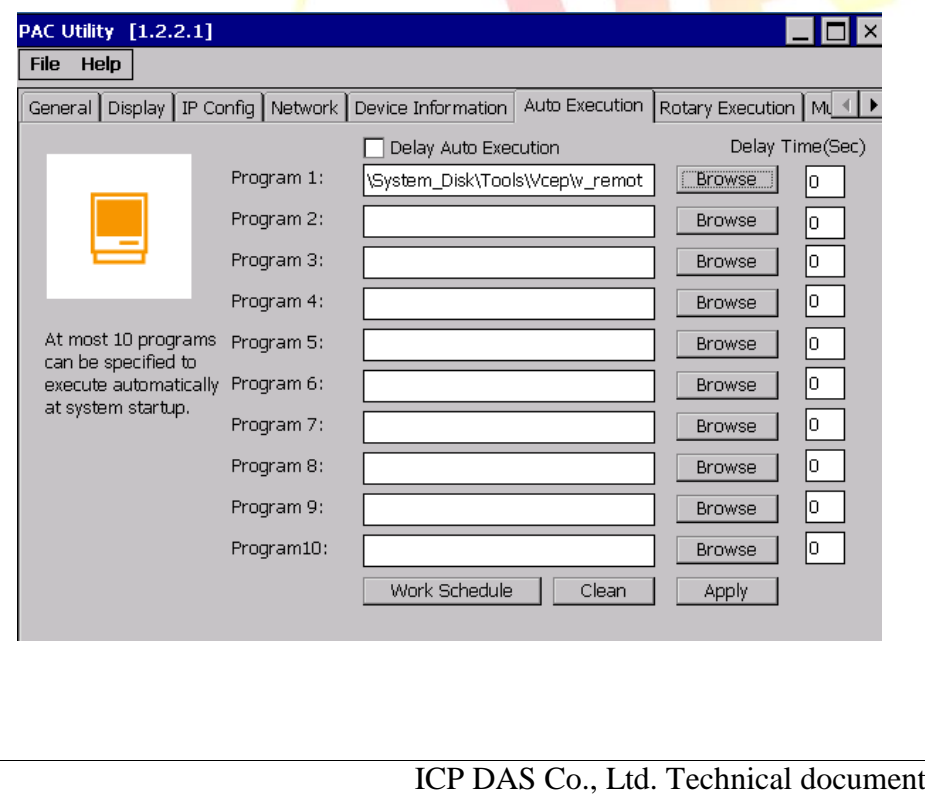

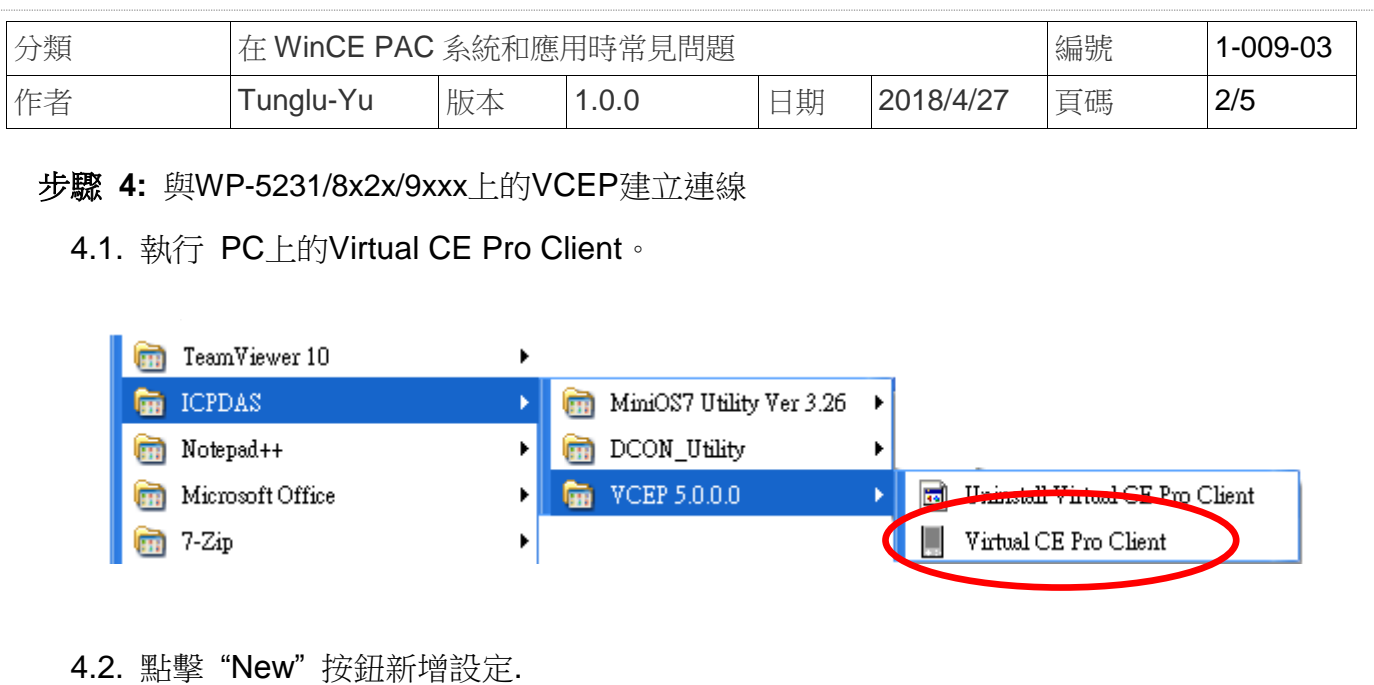

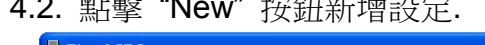

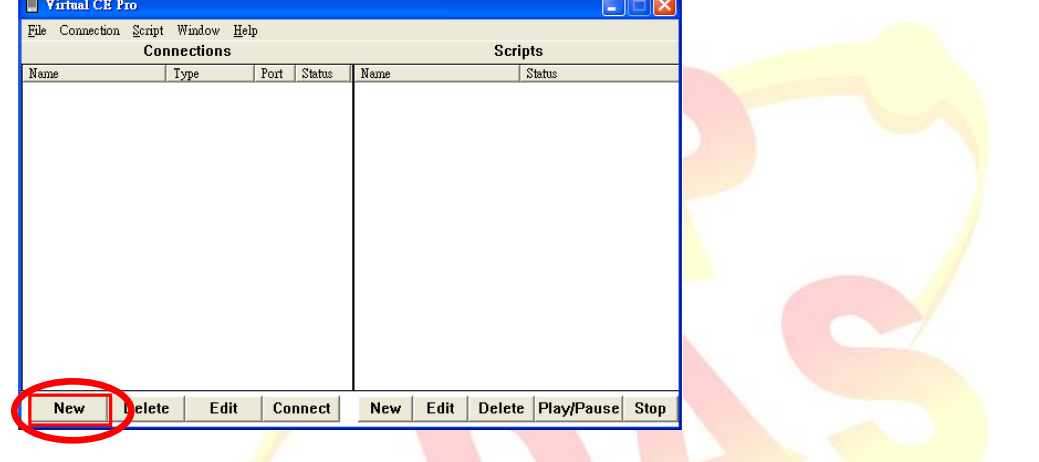

4.3. 選擇在"Conn<mark>e</mark>ction Type"中<mark>選擇"LAN (Auto Discover</mark>y)"後,按下"OK"按鈕。

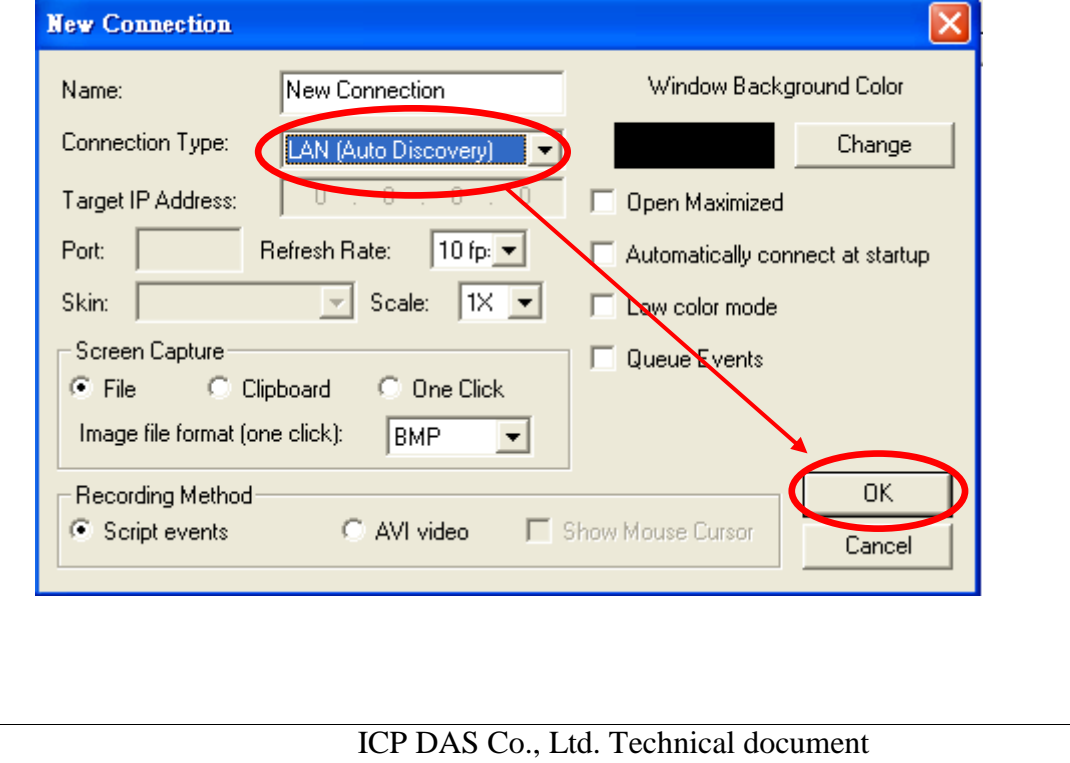

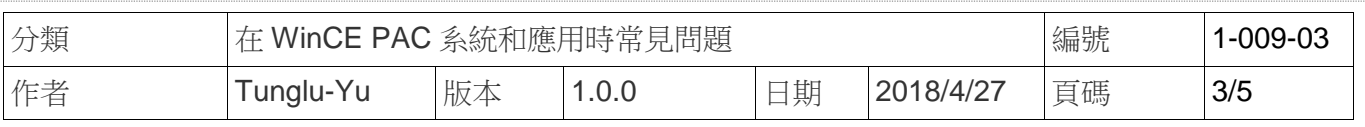

## 4.4. 點擊 "**New connection**"項目, VCEP client 將自動收尋區域網路內的 VCEP server。

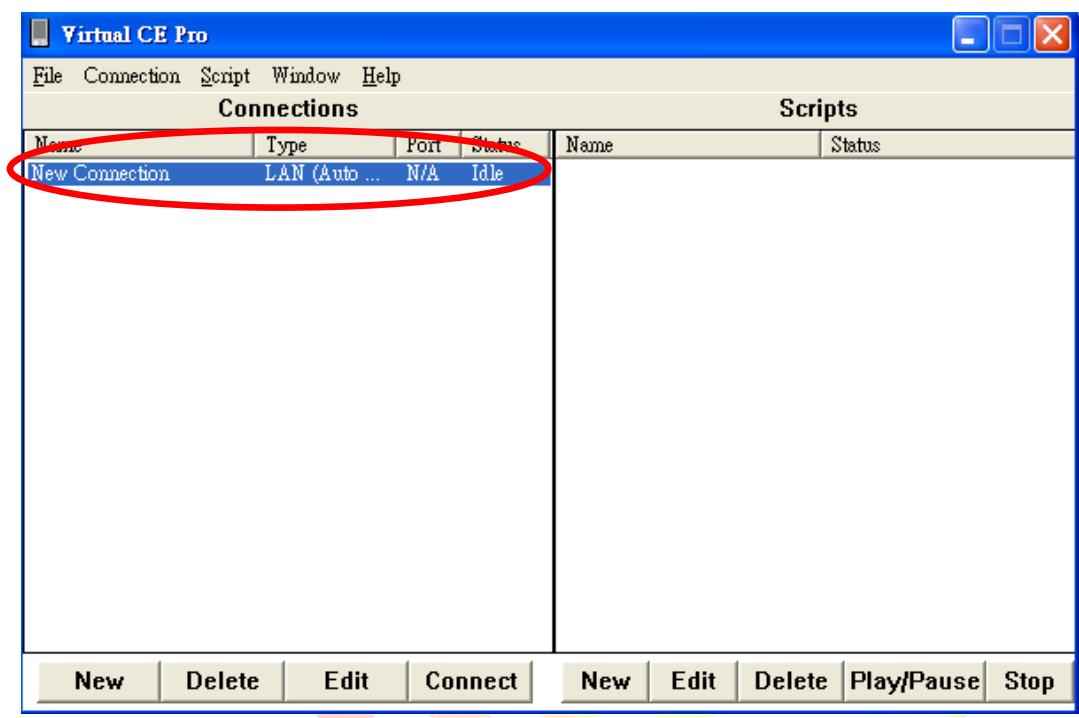

4.5. 點擊想要與其<mark>建</mark>立連線的<mark>裝置 (serv</mark>er), PAC 的遠程桌面, 在 PC 端上, 會顯示如下

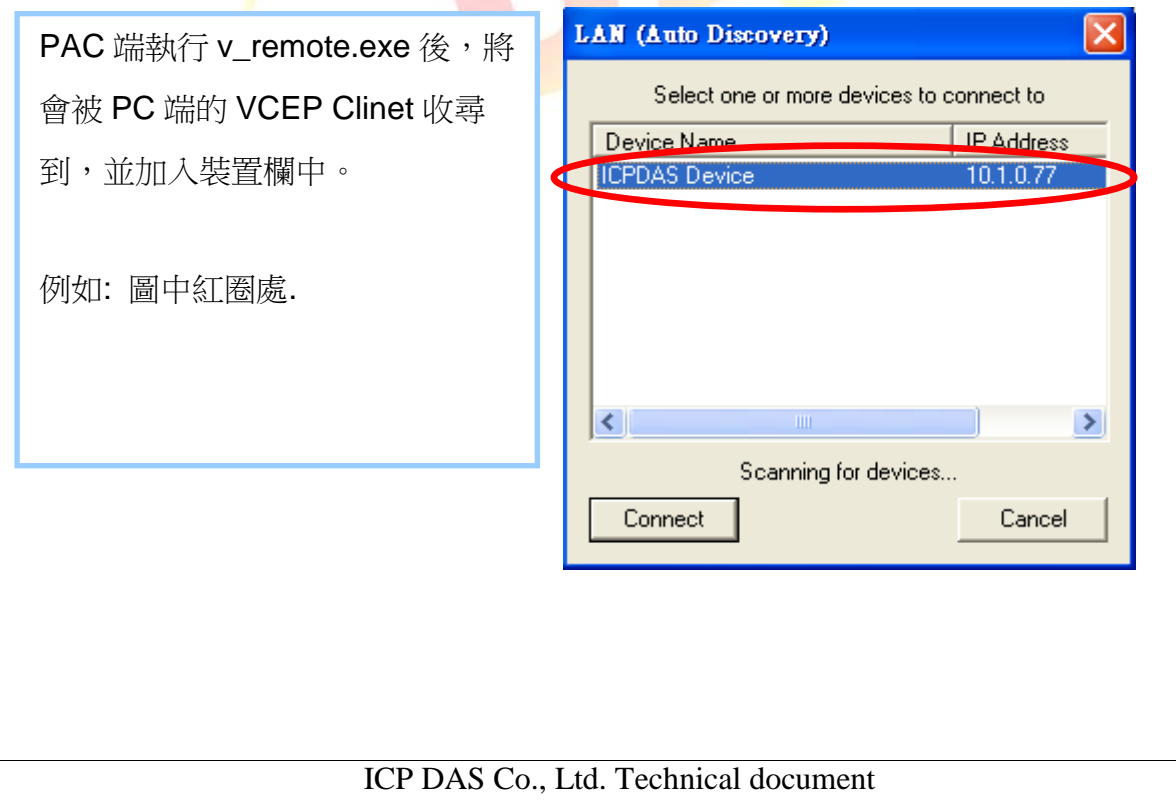

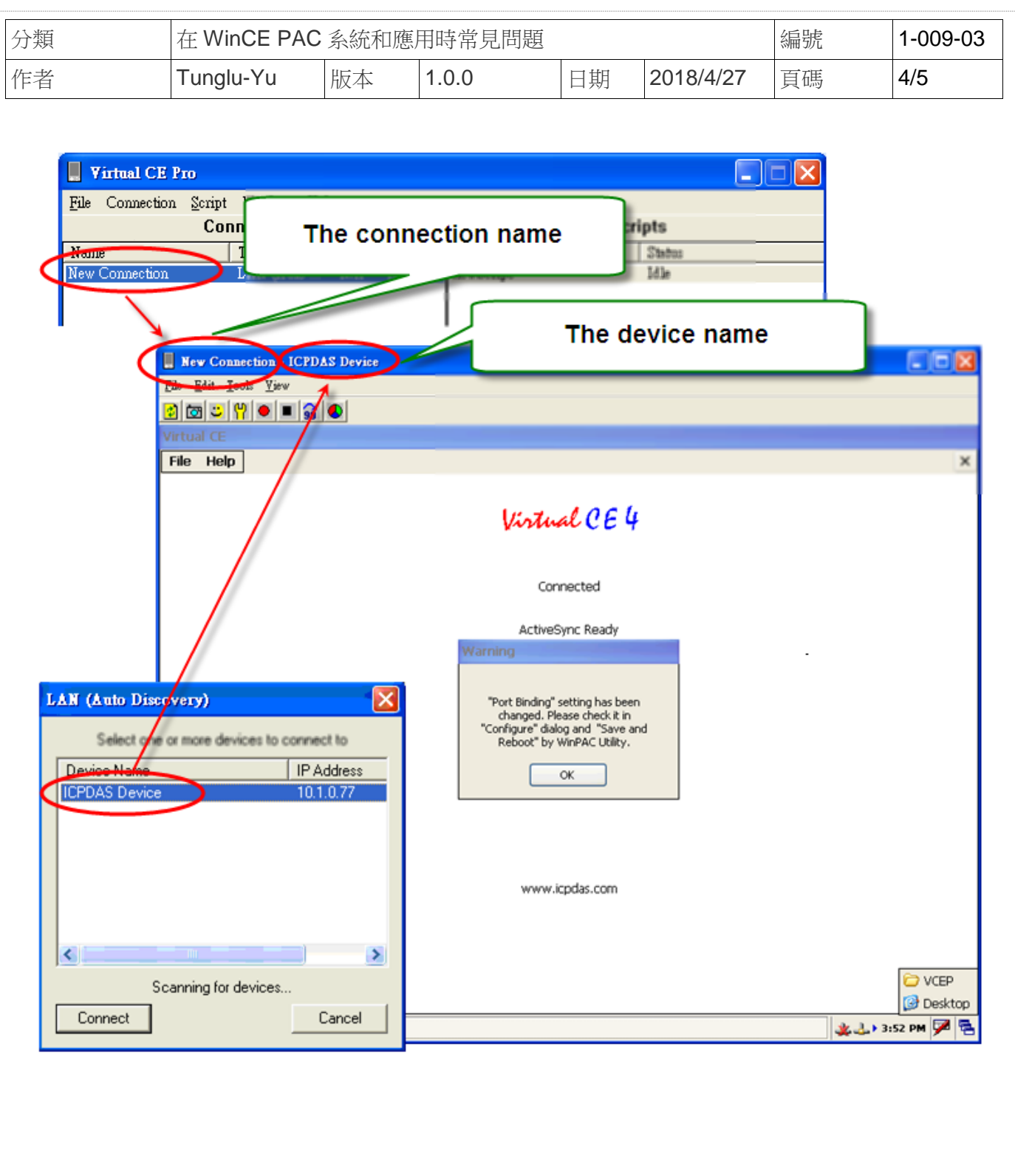

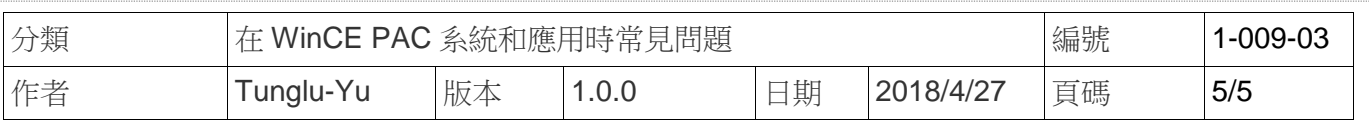

## 步驟 **5:** 執行桌面上的PAC\_utility

## 5.1. 選擇想要的解析度與顯示頻率後,點擊 "**Apply**" 按鈕。

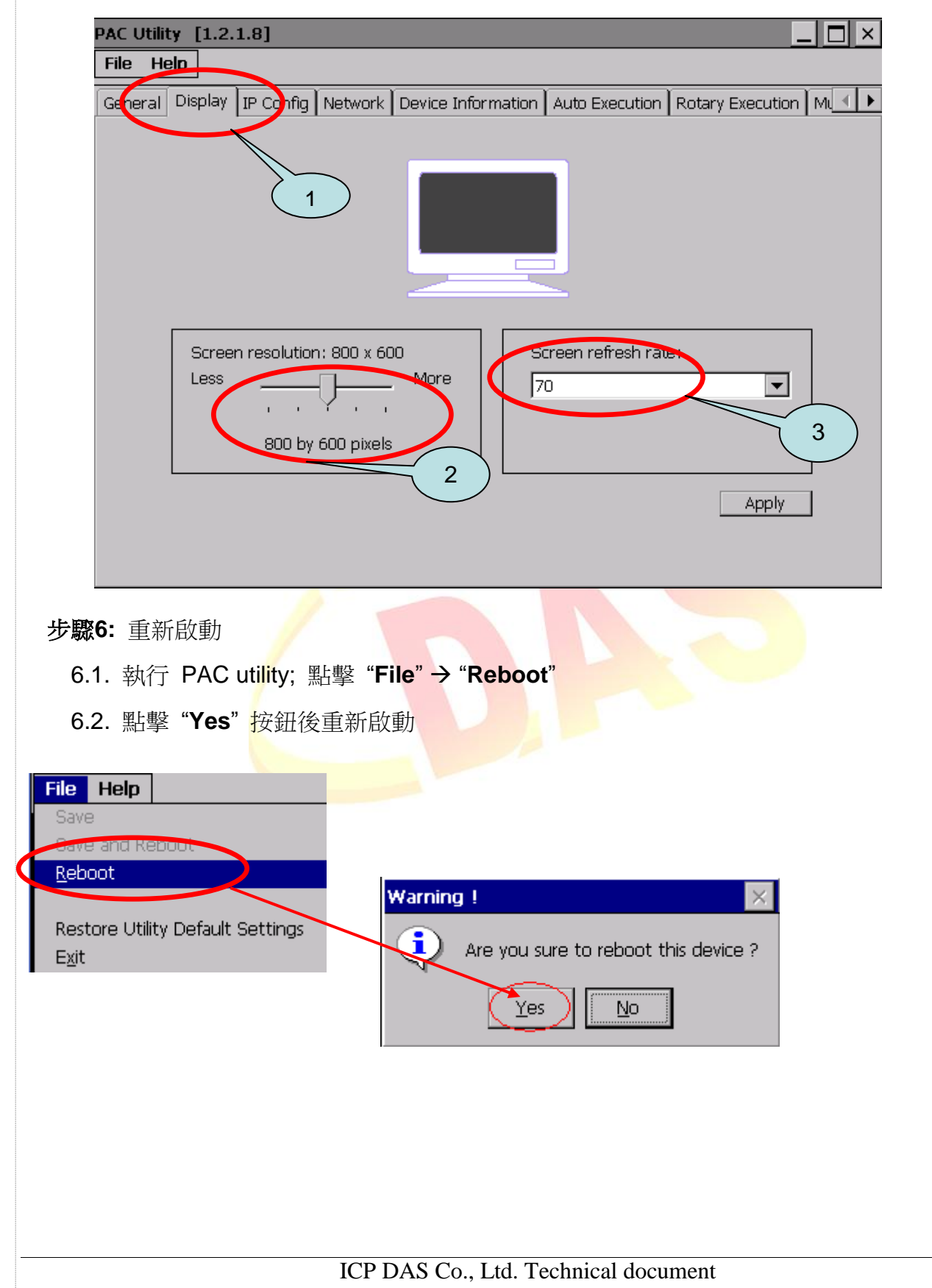